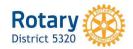

## Step by Step Instructions www.matchinggrants.org/district

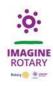

- Choose "Submit Project"
- Choose "Submit a New Project"
- Complete the fields include start and completion date and show the active involvement of Rotarians check the box - then click "Save"
- Choose "Administration" box on top right
- Tabs are Description, Financing. Documents, Photos and History Logs

On the Document tab upload your District Grant Application, your Budget and any documents necessary to support the costs - documents must be pdf files

Add any photos that you might want - photos must be jpg files

- Upon approval by the website administrator an email will be received saying the Project has been "published"
- Either click the link in the email or go to matchinggrants.org/district and go to your grant page
- Choose "Administration" box on top right then Click on "Start Club Signature Process"
- Check the box of the downloaded documents that you want to attach to the signed application
- The application MUST be signed by the Club President and the Primary Contact
- Click the "Send Application for Signatures"
- The signatories will receive an email with their signature key and a link to the signing page
  Both signatories need to click their link and "sign" the project
- When both have signed the project it will go to the grant committee for review and approval

If the application needs additional information an email will be sent documenting

the areas needing correction and a timeframe for completion

When the grant committee has approved the grant another email will be sent

This email will say that the district leadership has approved the project

The project can be started

Please keep all receipts of project expenditures and upload all the implementation

information on the website as supporting documents

- The District Treasurer will then process payment and another email will be generated
- Complete the project
- Return to the website www.matchinggrants.org/district and go to your grant page
- Choose "Administration" box

On the bottom left you will see "Click here to download a blank Final Report form"

Download the form and complete it - it is a Word document so it can be completed on the computer

Upload the completed Final Report and all of the supporting financial information

that has not been uploaded during the implementation

- You can review all of the information you have added and uploaded on the Project page
- When you have completed the report and documentation click "Report"
- An email will be sent saying that the report is being reviewed
- Then another email will be received stating that the project is "Completed"